ProCeram

**UniFOA** 

de Volta Redondi

*VERSÃO 1.0*

## Formulário de Edição de materiais

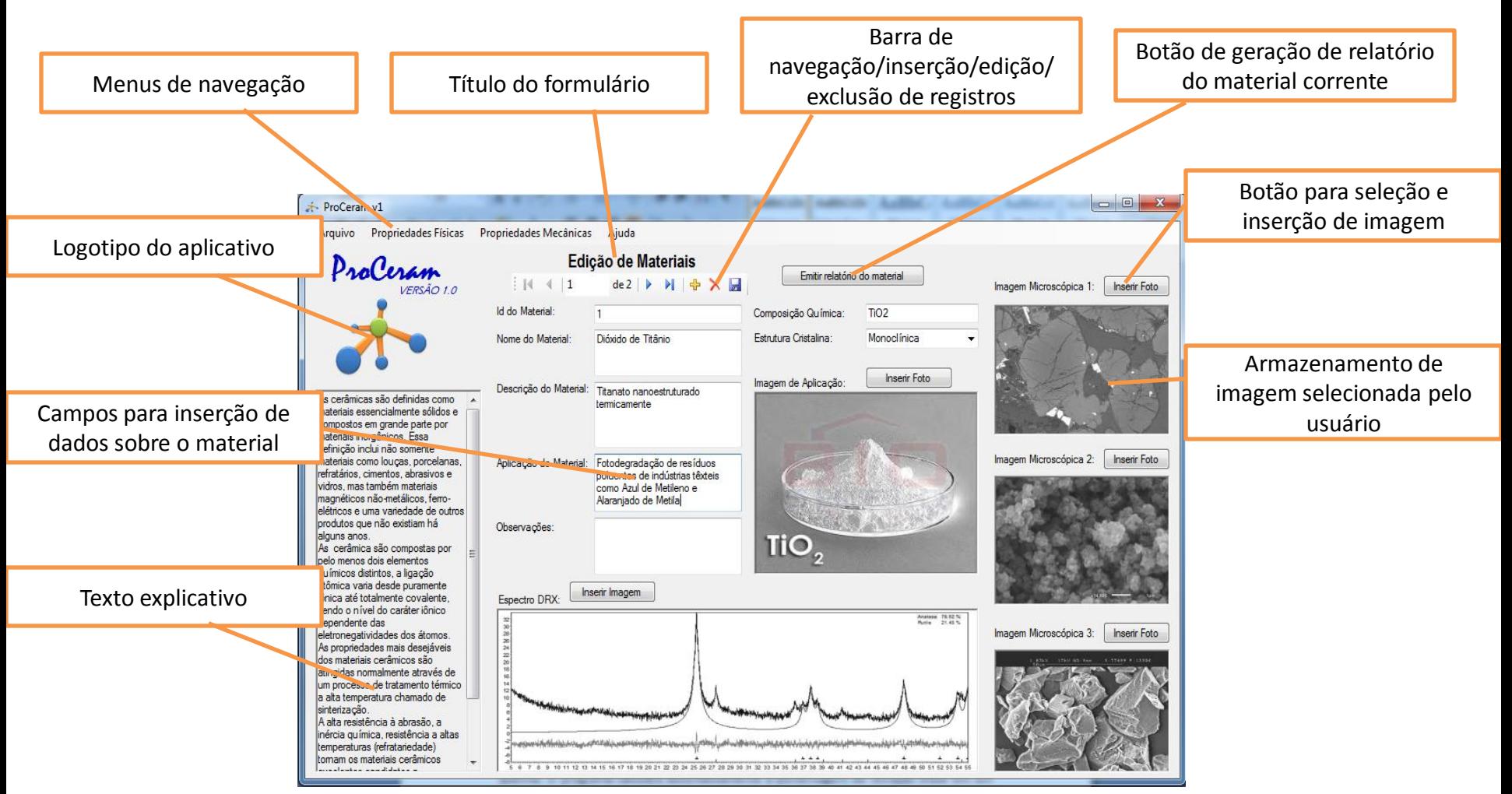

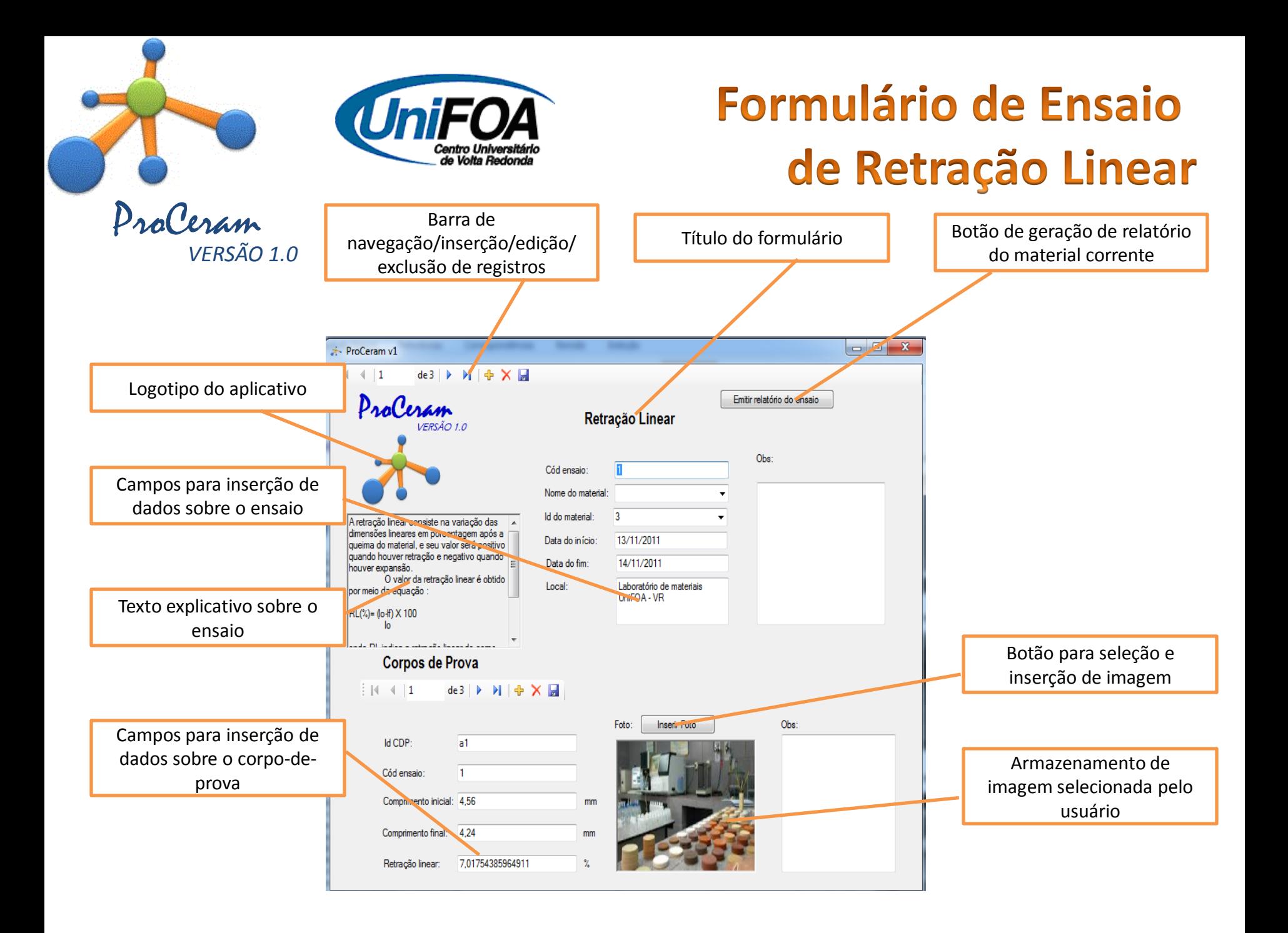

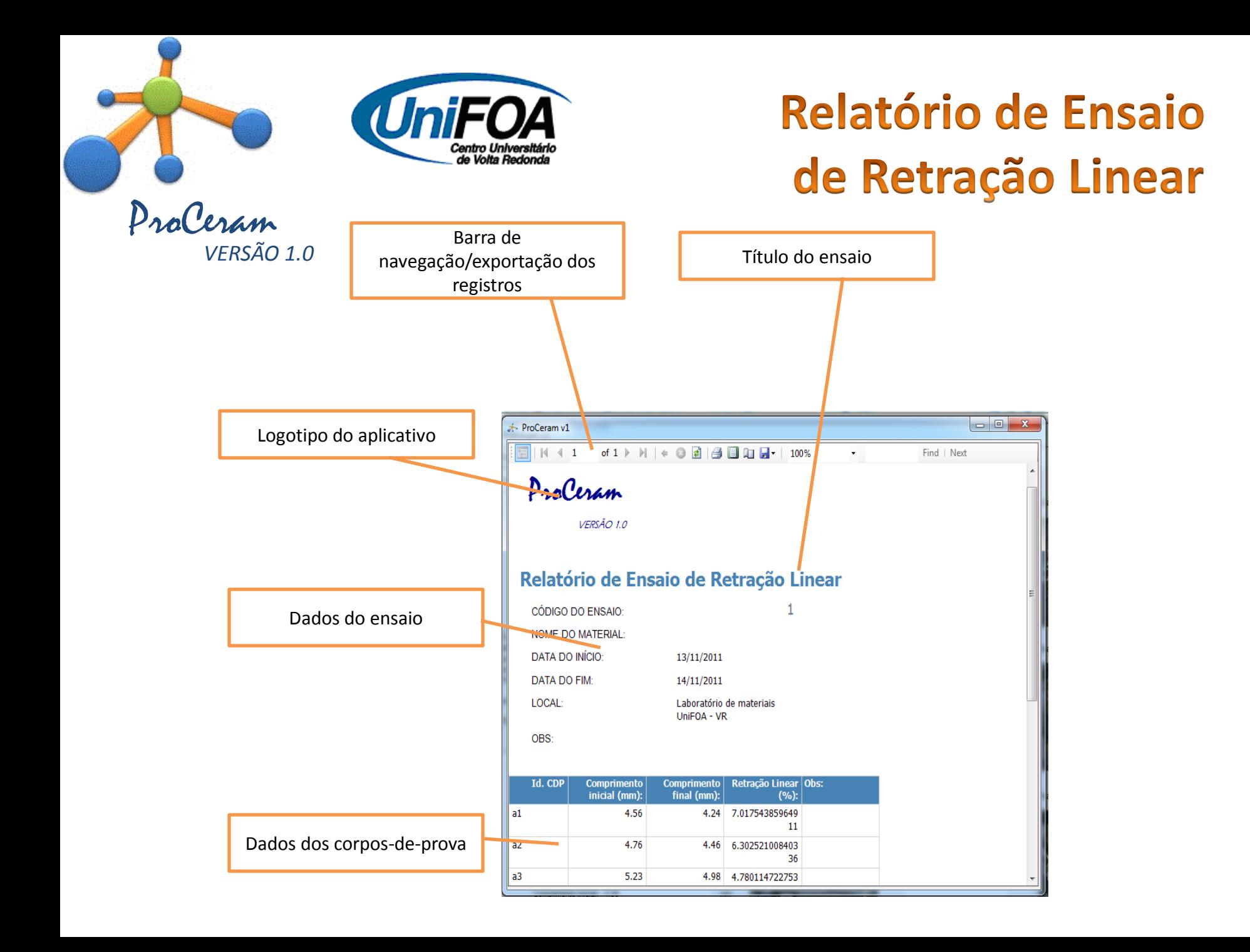

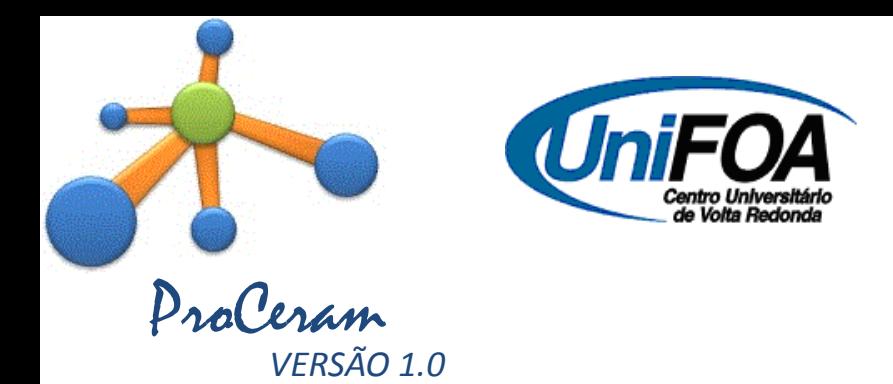

## Barra de navegação/ edição de registros

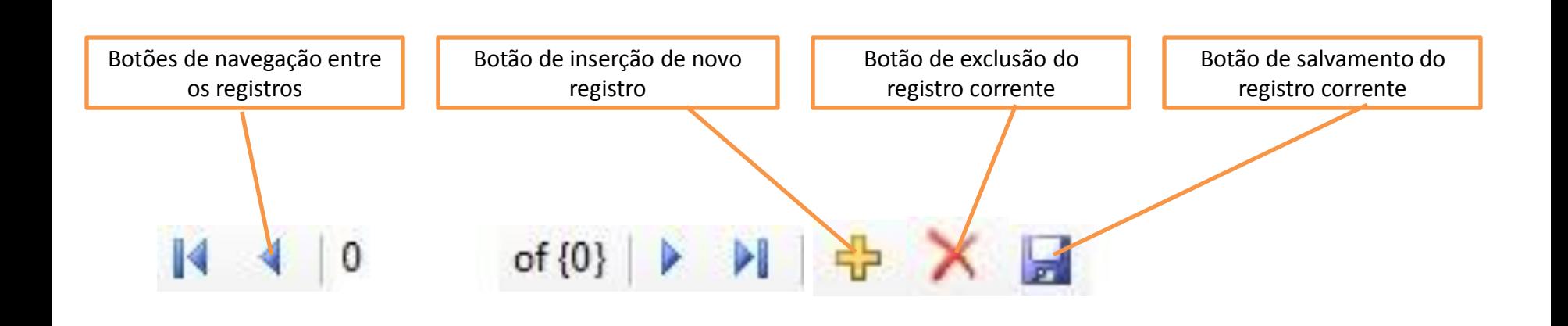

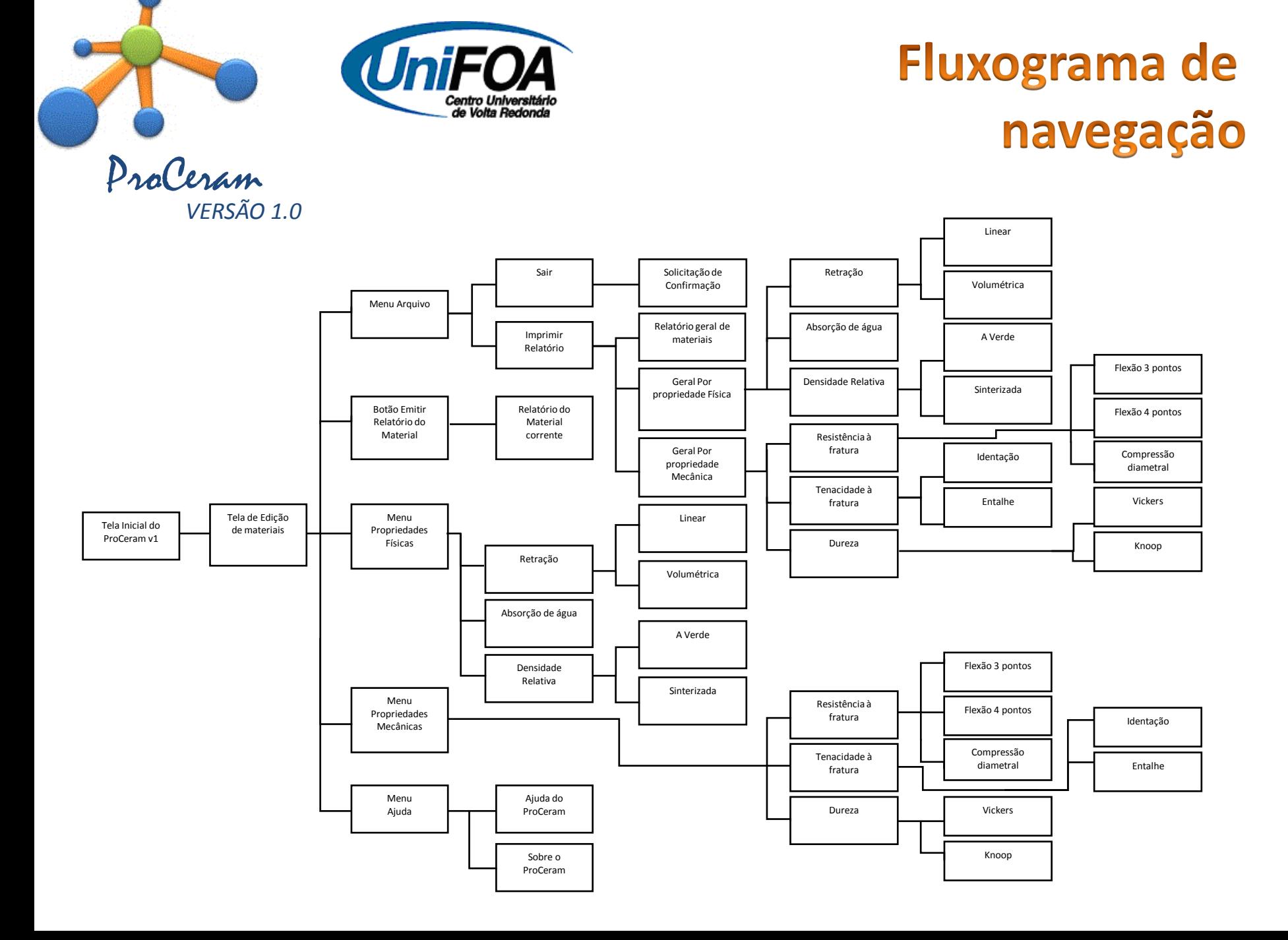

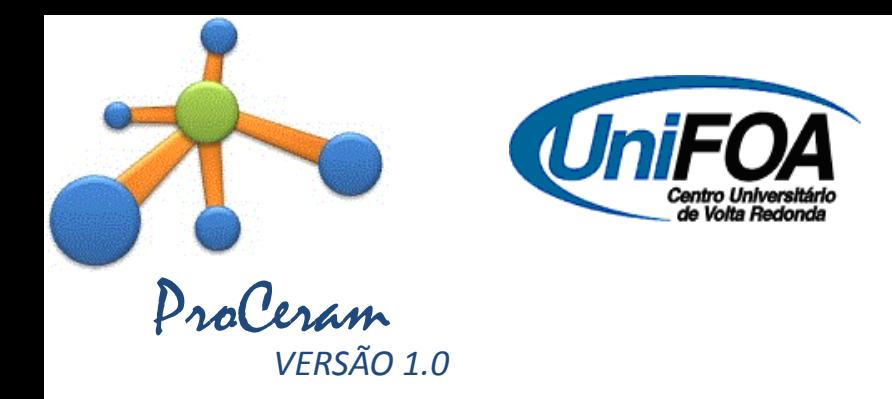

## Instruções para Inserção de dados

ANTES DE COMECAR A INSERIR DADOS O PROCERAM, É RECOMENDÁVEL A LEITURA DAS INSTRUÇÕES ABAIXO:

1-NOS CAMPOS NUMÉRICOS, UTILIZE SEMPRE A VÍRGULA (,) PARA SEPARAR CASAS DECIMAIS DE VALORES FRACIONÁRIOS. NUNCA UTILIZE O PONTO (.).

2 – NOS CAMPOS NUMÉRICOS, UTILIZE APENAS NÚMEROS. CASO O USUÁRIO DIGITE ALGUM VALOR TEXTUAL, O PROMPT FICARÁ PRESO NA CAIXA DE TEXTO ATÉ QUE O VALOR SEJA CORRIGIDO.

3-ALGUNS CAMPOS NUMÉRICOS UTILIZAM CÁLCULO AUTOMÁTICO DE VALOR, COMO POR EXEMPLO, NO FORMULÁRIO DE ENSAIO DE RETRAÇÃO VOLUMÉTRICA, O CAMPO "ÁREA" É PREENCHIDO AUTOMATICAMENTE APÓS A DIGITAÇÃO DOS VALORES DE BASE E ALTURA DO CORPO DE PROVA. ISSO NÃO IMPEDE O USUÁRIO DE ALTERAR O VALOR DE FORMA MANUAL, PARA OS CASOS EM QUE O CORPO DE PROVA UTILIZADO TENHA UM FORMATO GEOMÉTRICO IRREGULAR. NESSES CASOS, O PROCERAM EXIBIRÁ UMA MENSAGEM DE ERRO DIZENDO QUE O CAMPO ESTÁ PROGRAMADO PARA CALCULAR SEU VALOR DE FORMA AUTOMÁTICA. BASTA O USUÁRIO CLICAR NO BOTÃO "CONTINUAR" E UTILIZAR O VALOR DIGITADO MANUALMENTE.

4 – NUNCA SE ESQUEÇA DE CLICAR NO BOTÃO "SALVAR" APÓS INSERIR, ALTERAR OU EXCLUIR UM REGISTRO, CASO CONTRÁRIO O PROGRAMA NÃO ARMAZENARÁ NA BASE DE DADOS AS INFORMAÇÕES TRABALHADAS

5 – É ALTAMENTE RECOMENDADO QUE O USUÁRIO NUNCA EXCLUA UM REGISTRO. CASO HAJA NECESSIDADE DE SE DESFAZER DE ALGUMA INFORMAÇÃO CADASTRADA, SIMPLESMENTE ADICIONE UM NOVO REGISTRO COM OS DADOS NECESSÁRIOS. A EXCLUSÃO DE UM ENSAIO OU DE UM MATERIAL PODERÁ ACARRETAR IN-CONSISTÊNCIA NA BASE DE DADOS. CASO ISSO OCORRA, FECHE O PROGRAMA E ABRA-O NOVAMENTE.

6 – EM CASO DE DÚVIDAS, ENTRE EM CONTATO PELO E-MAIL roberto.silveira@ifri.edu.br

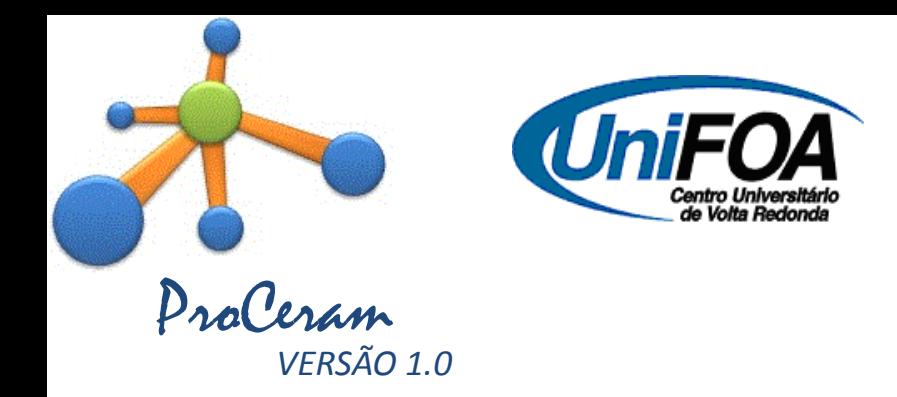

## Instruções para Localização de dados

*PARA LOCALIZAR ALGUM REGISTRO DE MATERIAL OU ENSAIO NA BASE DE DADOS DO PROCERAM SIGA AS INS-TRUÇÕES ABAIXO:*

*1 – ABRA A EMISSÃO DE RELATÓRIO GERAL DE MATERIAIS OU DO ENSAIO DESEJADO ATRAVÉS DOS COMANDOS DE MENU: ARQUIVO > EMITIR RELATÓRIOS GERAIS.*

*2 – UTILIZE A FERRAMENTA "FIND" LOCALIZADA NA BARRA DE FERRAMENTAS SUPERIOR DO FORMULÁRIO DE EXIBIÇÃO DO RELATÓRIO, DIGITANDO O VALOR A SER PROCURADO NA BASE DE DADOS.*

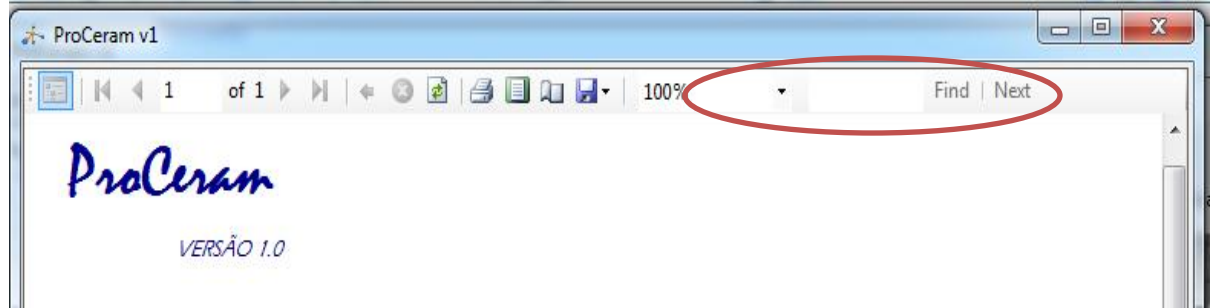

*3 – OS REGISTROS QUE SERÃO EXIBIDOS NO RELATÓRIO ESTARÃO FILTRADOS DE ACORDO COM O TERMO UTI-LIZADO PARA LOCALIZAÇÃO NO PASSO ANTERIOR..*

*4 – EM CASO DE DÚVIDAS, ENTRE EM CONTATO PELO E-MAIL roberto.silveira@ifrj.edu.br*

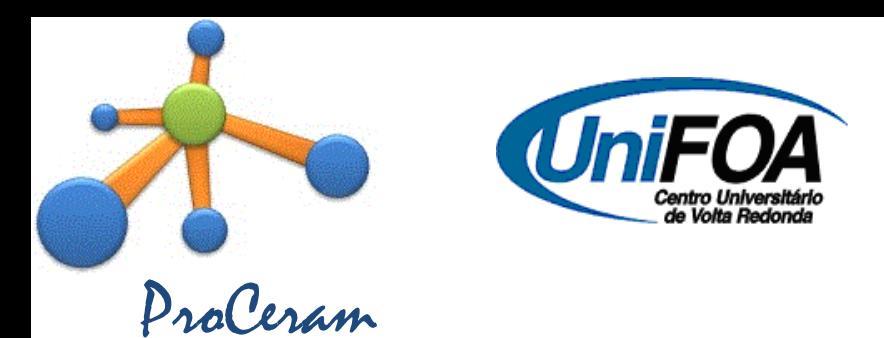

*VERSÃO 1.0*

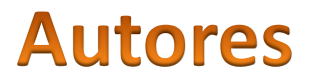

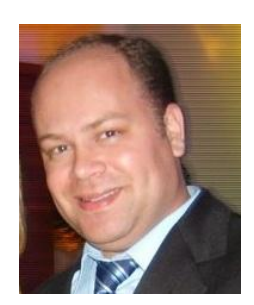

*ROBERTO PIRES SILVEIRA CENTRO UNIVERSITÁRIO DE VOLTA REDONDA – UNIFOA* **INSTITUTO FEDERAL DE EDUCAÇÃO, CIÊNCIA E TECNOLOGIA DO RIO DE JANEIRO - IFRJ** *LATTES:* <http://lattes.cnpq.br/5245069939001744> *E-MAIL: [roberto.silveira@ifrj.edu.br](mailto:roberto.silveira@ifrj.edu.br)*

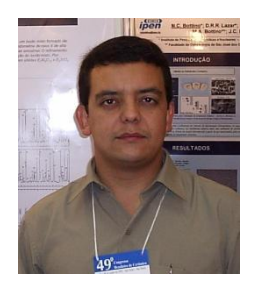

*DR. CLAUDINEI DOS SANTOS CENTRO UNIVERSITÁRIO DE VOLTA REDONDA – UNIFOA ESCOLA DE ENGENHARIA DE LORENA – EEL – USP UNIVERSIDADE DO ESTADO DO RIO DE JANEIRO – UERJ LATTES:* <http://lattes.cnpq.br/1355748902111663> *E-MAIL: [claudinei.santos@foa.org.br](mailto:claudinei.santos@foa.org.br)*